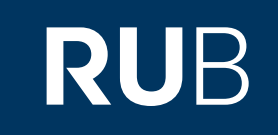

# Verwendung der Datenbank "China, America and the Pacific"

**RUHR-UNIVERSITÄT BOCHUM** 

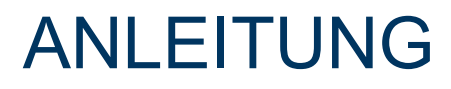

<http://www-1cap-1amdigital-1co-1uk-10097bcz80233.erf.sbb.spk-berlin.de/>

Letzte Aktualisierung: 11/28/2019

# Überblick

**Web**: <http://www.amdigital.co.uk/m-products/product/foreign-office-files-for-china-1919-1980/> **Autor**: Adam Matthew Digital **Region**: XA-EU-GB United Kingdom GB **Volltext durchsuchbar:** Ja **Gescannte Versionen**: Ja

**Die Datenbank ist über crossasia.org verfügbar. Falls Sie Probleme haben sollten, die Datenbank zu finden, lesen Sie bitte zuerst die Anleitung zu crossasia.org durch!**

#### **Selbstbeschreibung der Datenbank "China, America and the Pacific":**

Explore an extensive range of archival material connected to the trading and cultural relationships that emerged between *China, America and the Pacific* region between the 18th and early 20th centuries. Manuscript sources, rare printed texts, visual images, objects and maps document this fascinating history.

The resource includes a wide range of manuscript, printed and visual primary-source materials as well as other key features to support research and teaching. Use the fully searchable [interactive chronology](http://resources-1amdigital-1co-1uk-10097bcz80233.erf.sbb.spk-berlin.de/cap/time/) to discover fascinating facts and world events, explore voyages to China using our unique [interactive map,](http://resources-1amdigital-1co-1uk-10097bcz80233.erf.sbb.spk-berlin.de/cap/map/) find out about different merchants and the companies they formed in the [Merchant Biographies](http://www-1cap-1amdigital-1co-1uk-10097bcz80233.erf.sbb.spk-berlin.de/FurtherResources/MerchantBiographies) and view [online exhibitions](http://www-1cap-1amdigital-1co-1uk-10097bcz80233.erf.sbb.spk-berlin.de/FurtherResources/OnlineExhibitions) to find out about aspects of the collection

**[http://www-1cap-1amdigital-1co-1uk-10097bcz80233.erf.sbb.spk-berlin.de/Introductio](http://www-1cap-1amdigital-1co-1uk-10097bcz80233.erf.sbb.spk-berlin.de/Introduction/TakeATour) [n/TakeATour](http://www-1cap-1amdigital-1co-1uk-10097bcz80233.erf.sbb.spk-berlin.de/Introduction/TakeATour) [abgerufen: 20.05.2019; 10:20 Uhr]** 

**Unter dem oben angegebenen Link finden sich auch weitere Erklärungen und Beschreibungen.**

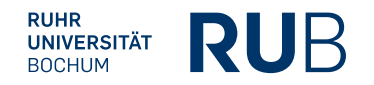

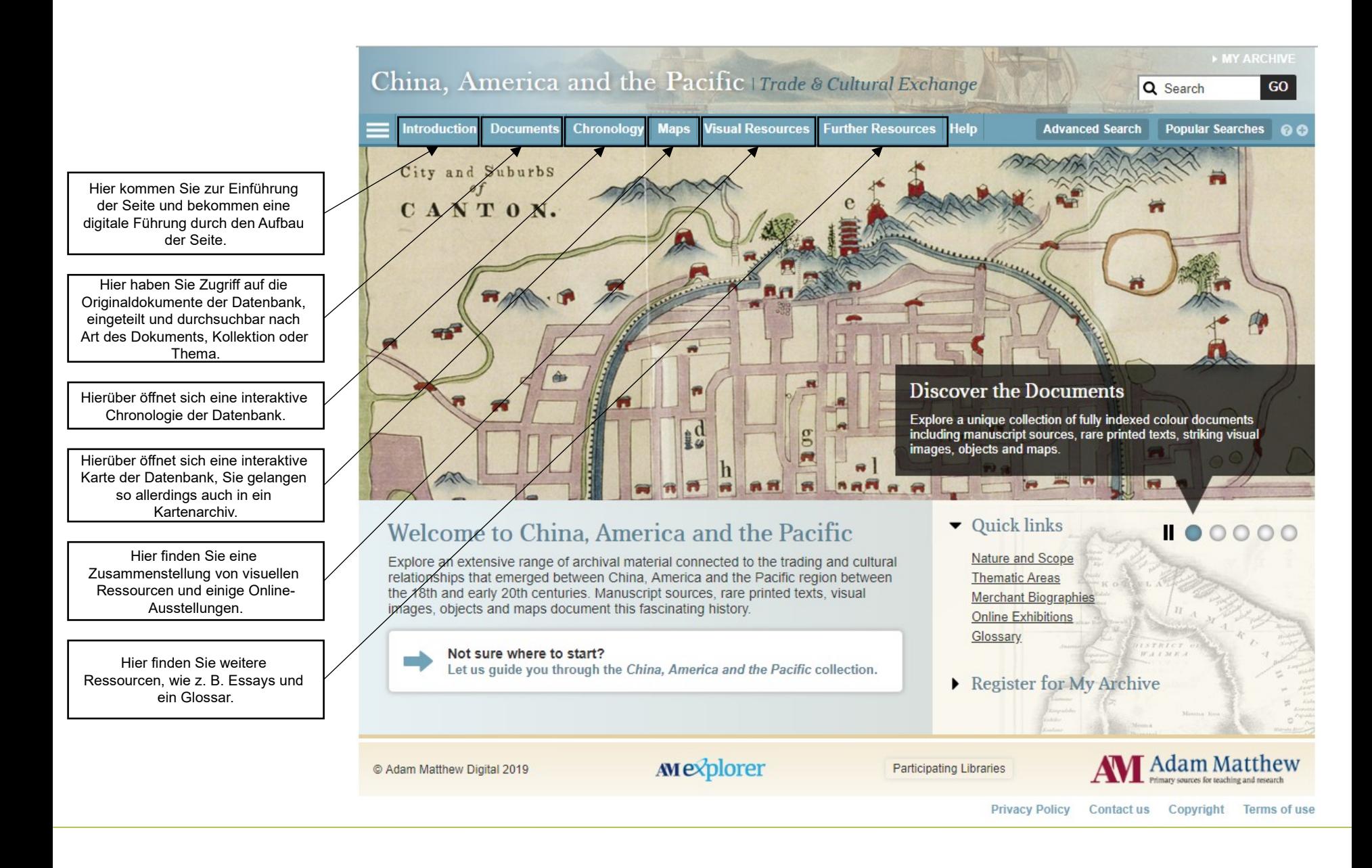

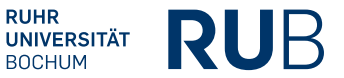

# Beispiel 1: Dokumentensuche

Suche nach Kunstobjekten: Wählen sie den Filter "Object" aus der Gruppe "Document Type" und dann den Filter "Art" aus der Gruppe "Theme(s)".

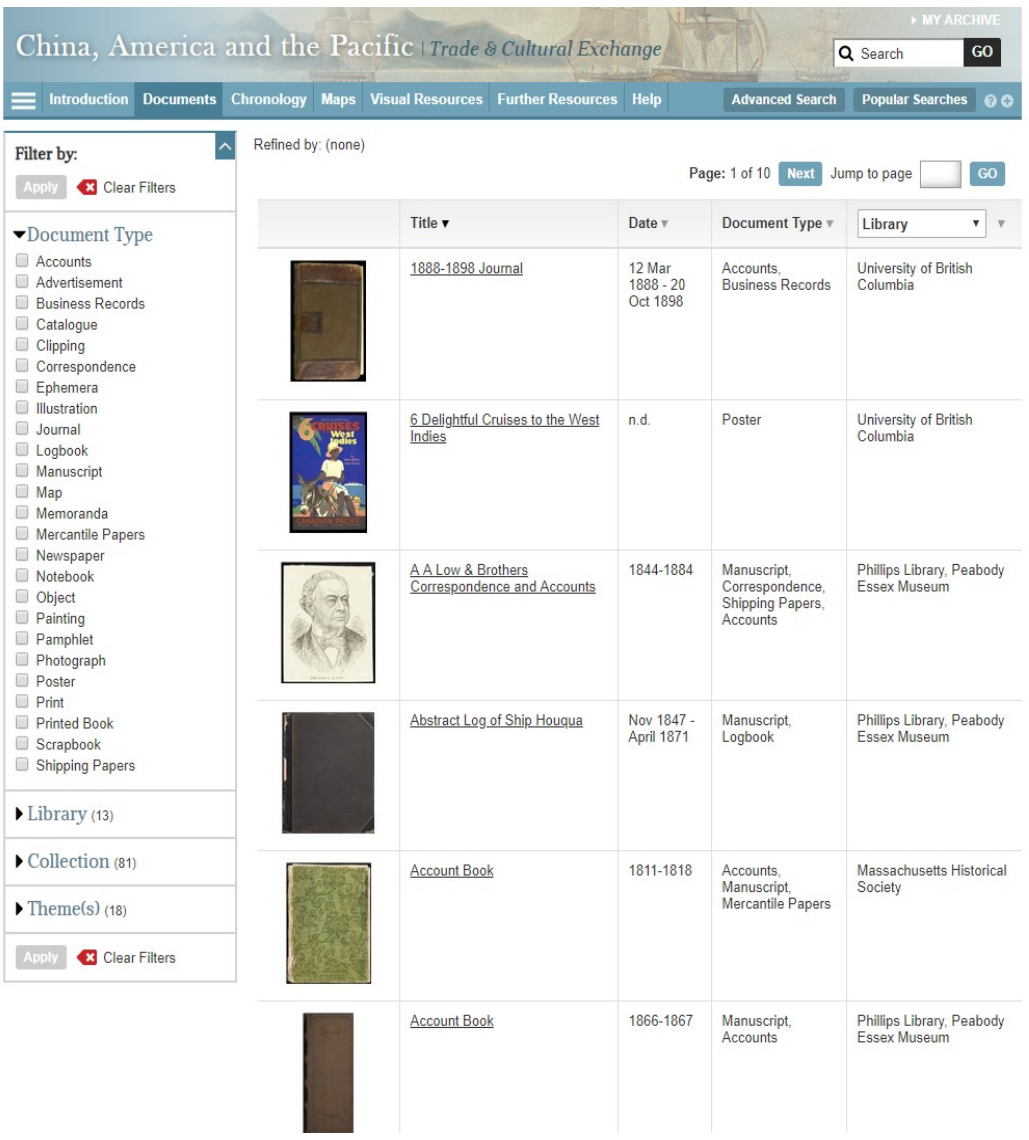

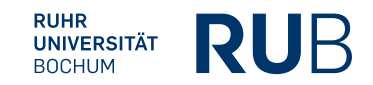

# Beispiel 1: Dokumentensuche

Das Ergebnis: Eine Liste mit Objekten, auf die diese beiden Filter zutreffen.

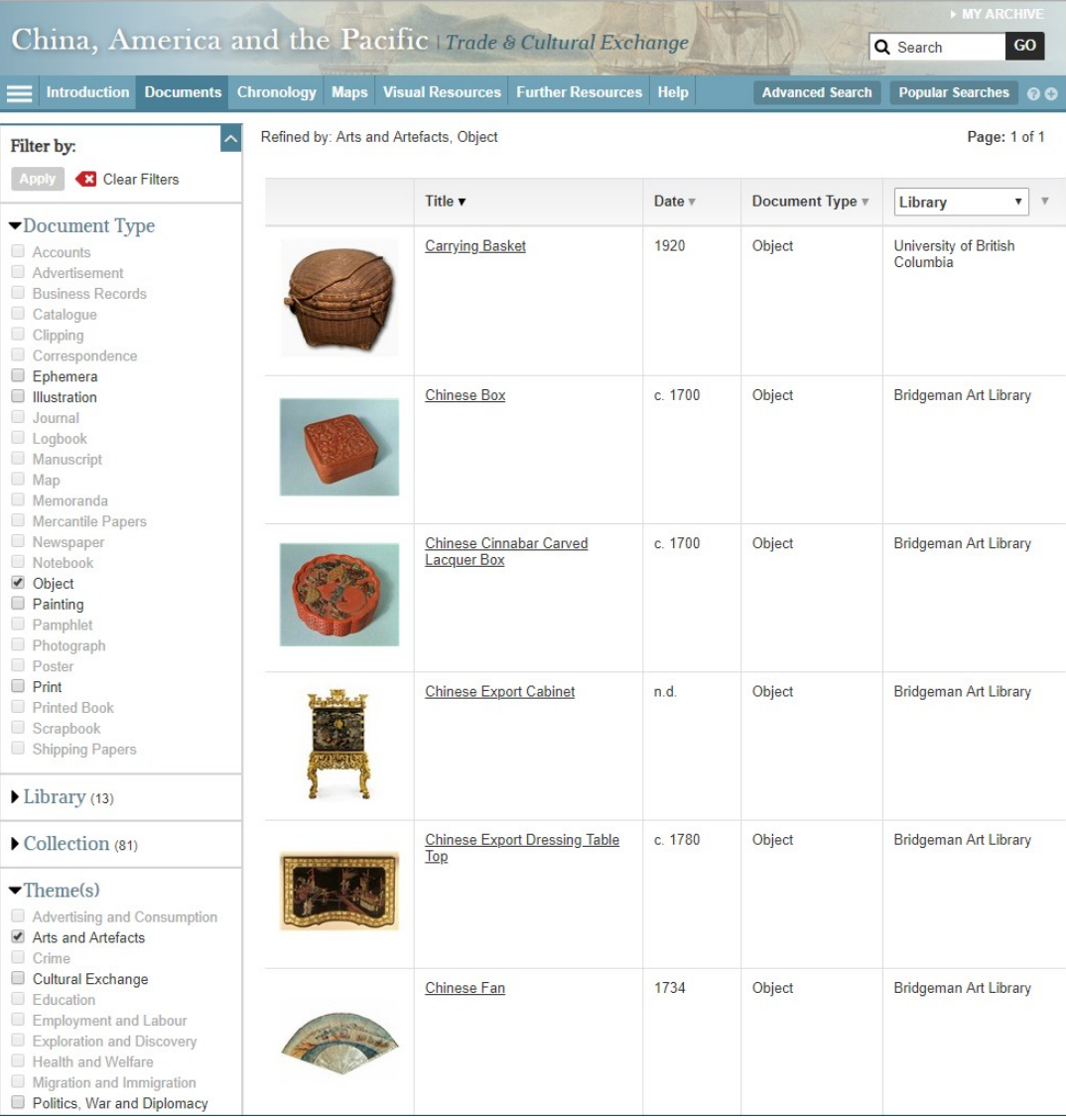

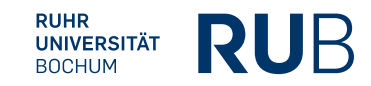

# Beispiel 2: Interaktive Chronologie

Am linken Rand können sie aus verschiedenen Kategorien, Themen, Ländern und Firmen auswählen. Suchen Sie zum Beispiel nach "Pacific Voyages" und "China".

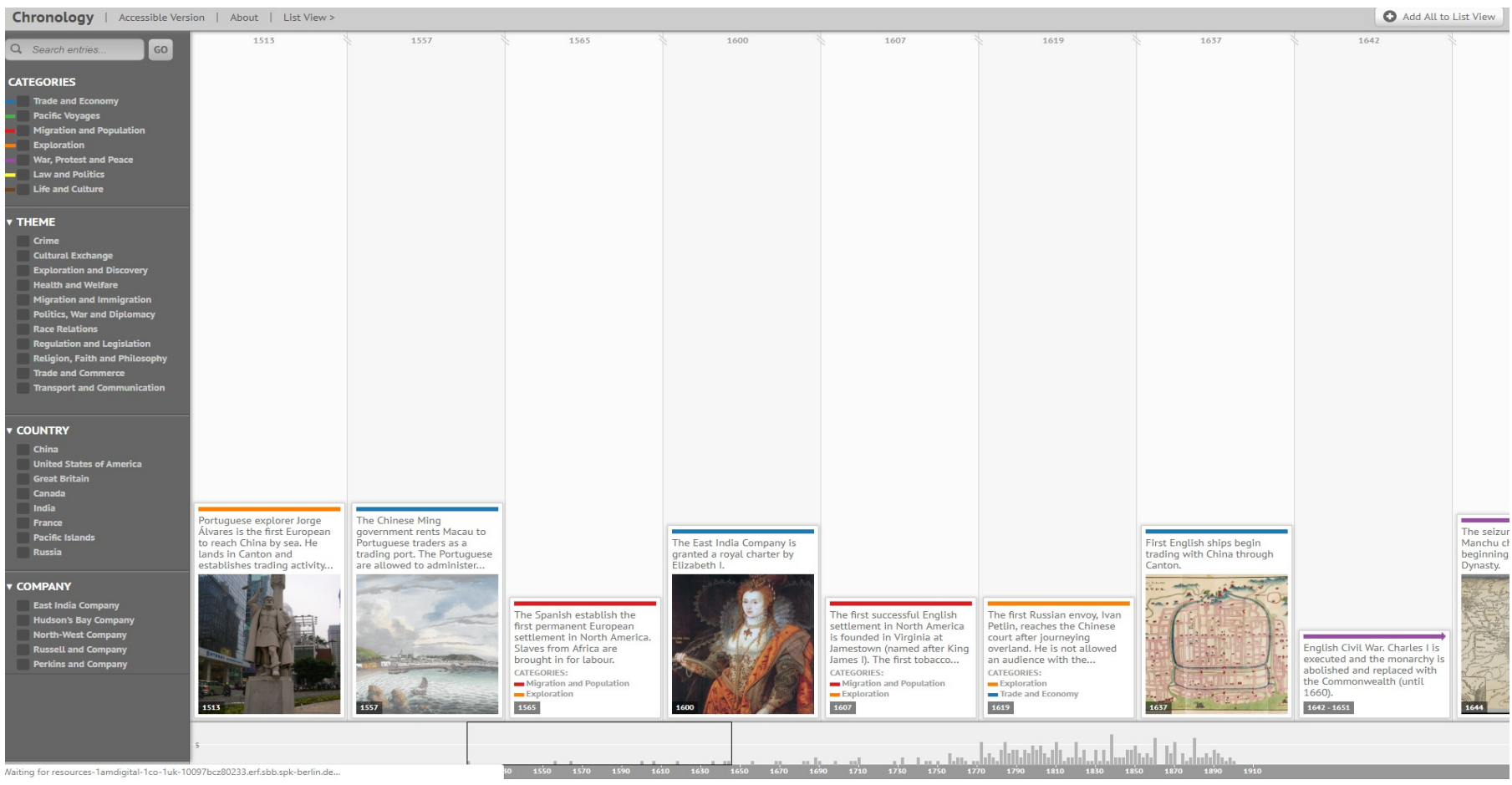

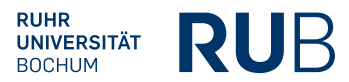

## Beispiel 2: Interaktive Chronologie

Ergebnis: Sie sehen alle Einträge zu den Kategorien "Pacific Voyages" und "China" in chronologischer Reihenfolge. Die Bilder lassen sich auch anklicken und Sie können dann über "Add to list view" eine individualisierte Chronik erstellen, die sich auch ausdrucken lässt.

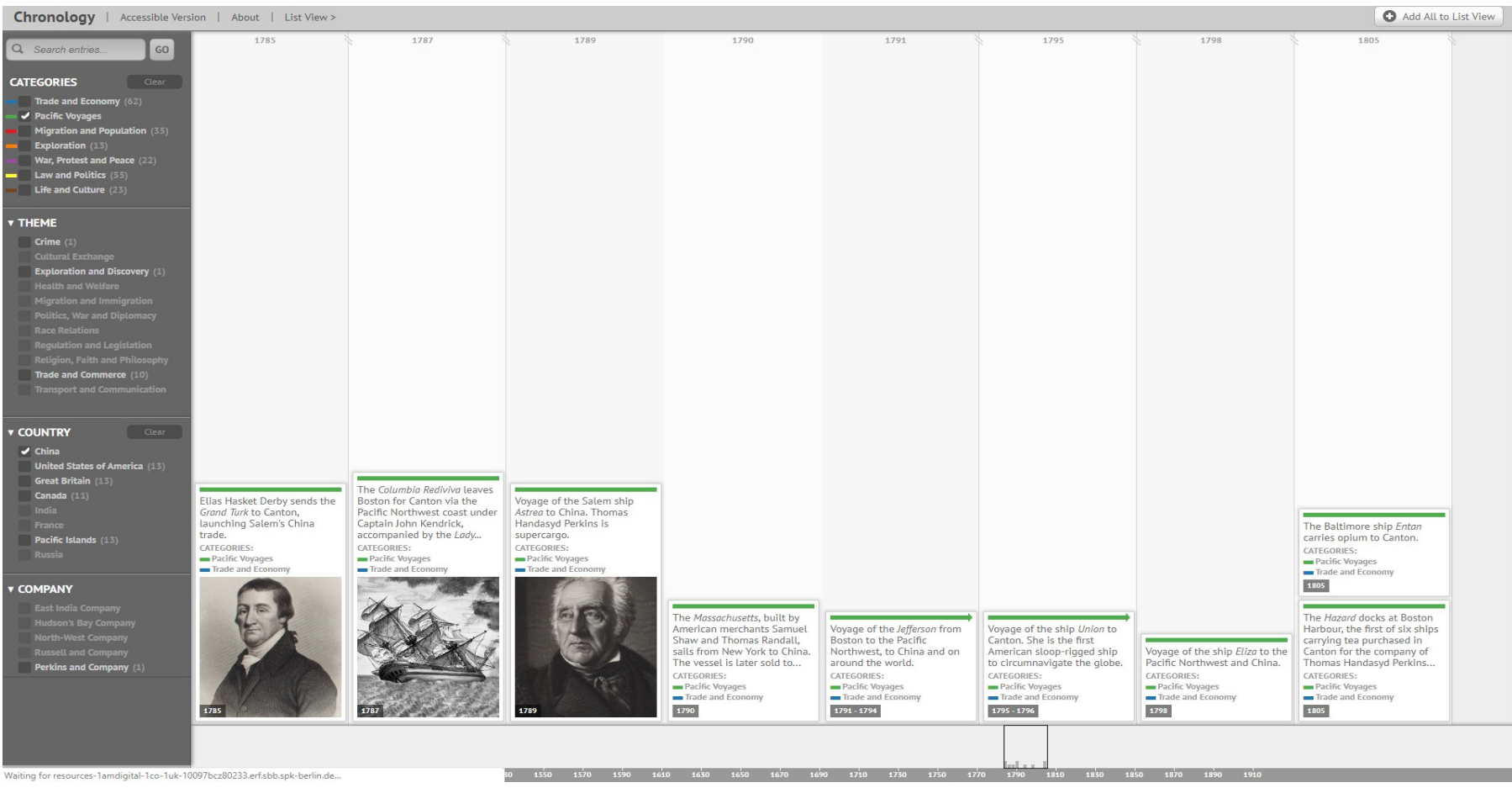

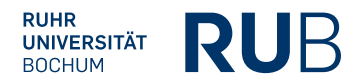

# Beispiel 3: Interaktive Karte

Am linken Rand können Sie auch hier eine Kategorie auswählen. Daraufhin erscheinen darunter Reisen der betreffenden Kategorie. Wenn Sie diese anklicken, wird die Reiseroute auf der Karte angezeigt. Sie können auch auf einen Ort der Karte klicken und sich die Einträge dazu anzeigen lassen.

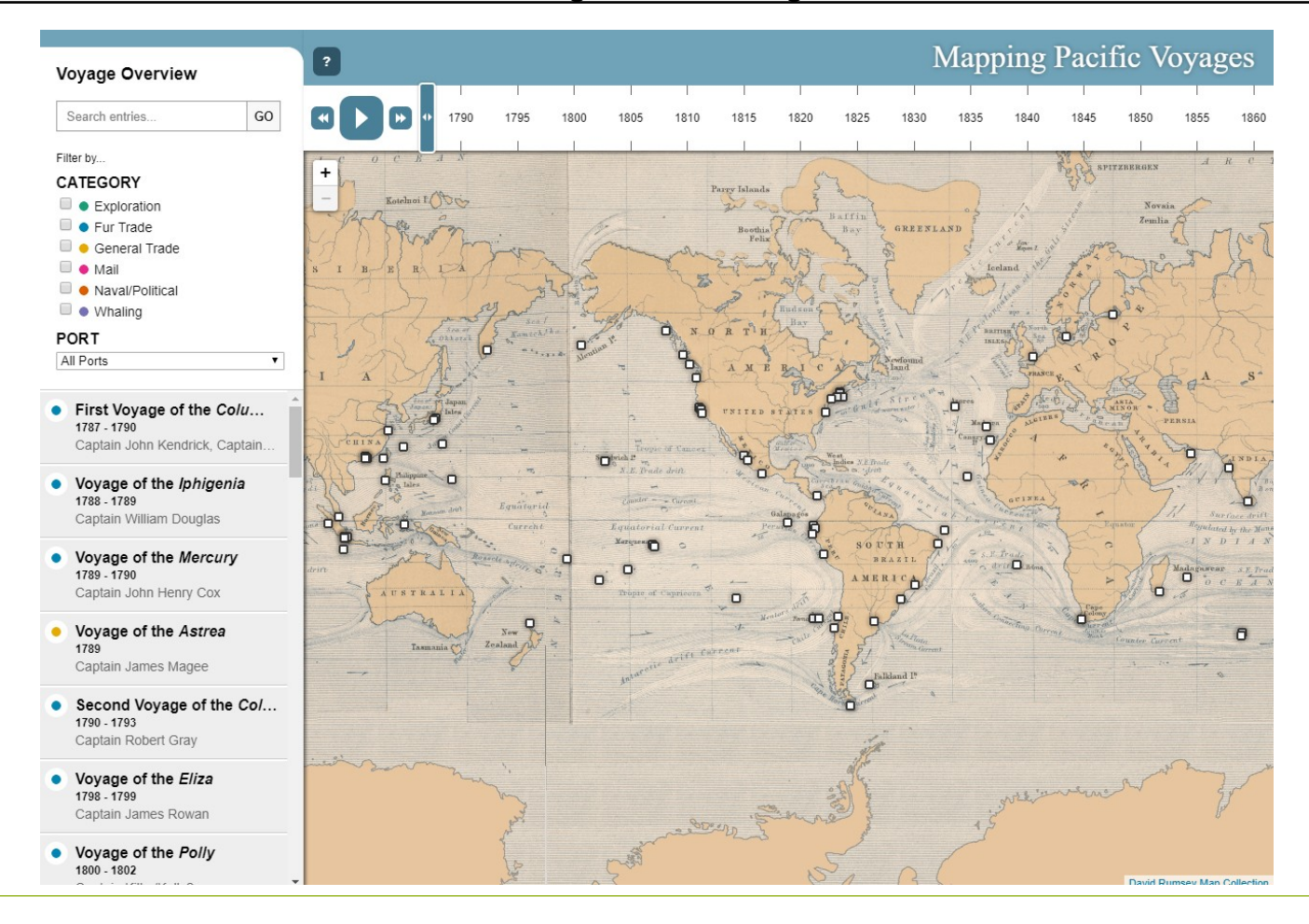

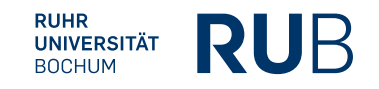

# Beispiel 3: Interaktive Karte

Ergebnis: Die Reise der Nadeshda 1803-1804. Einige der Punkte sind interaktiv und zeigen nach dem Anklicken weitere Informationen an.

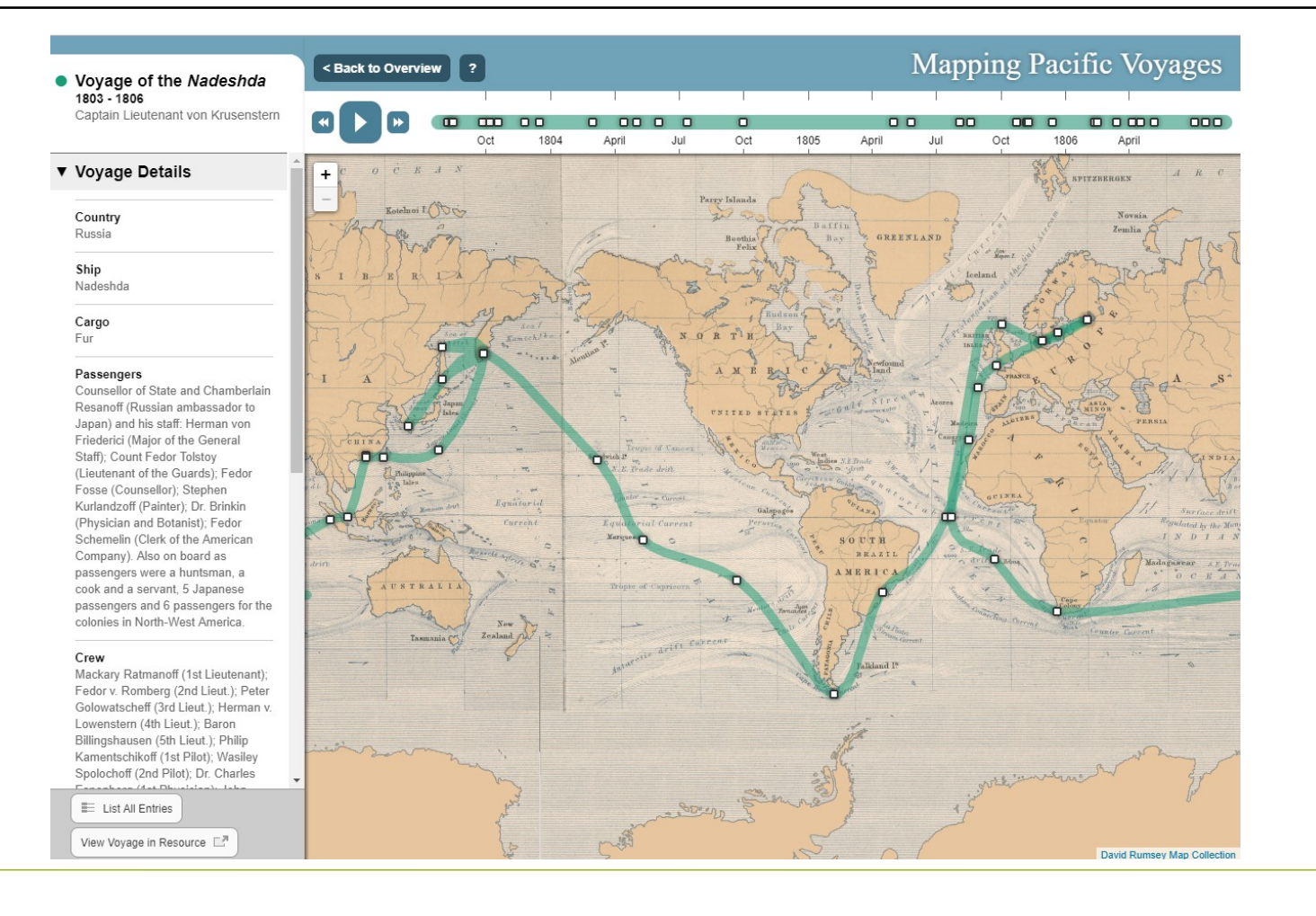

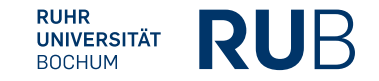